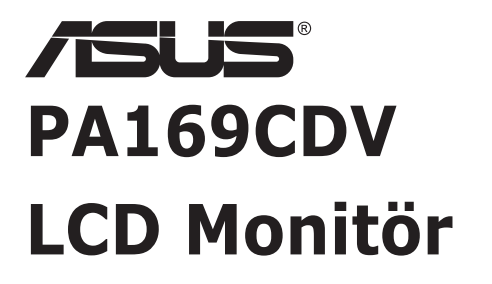

# *Kullanıcı Kılavuzu*

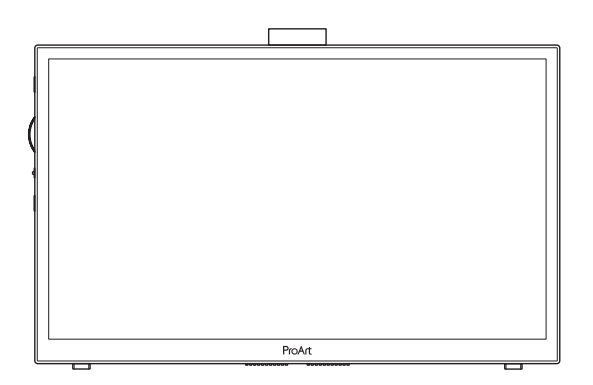

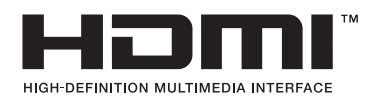

Birinci Basım Temmuz 2023

#### **Telif hakkı © 2023 ASUSTeK COMPUTER INC. Tüm Hakları Saklıdır.**

İçinde açıklanan ürünler ve yazılım dâhil olmak üzere, yedekleme amacı için satın alan tarafından tutulan belgeler dışında bu kılavuzun hiçbir bölümü, ASUSTeK COMPUTER INC. şirketinin ("ASUS") açık yazılı izni olmaksızın çoğaltılamaz, iletilemez, uyarlanamaz ya da bir bilgi çekme sisteminde saklanamaz veya herhangi bir şekilde ya da herhangi bir yolla herhangi bir dile çevrilemez.

Aşağıdaki durumlarda ürün garantisi veya servis uzatılamaz: (1) ASUS tarafından yazılı olarak onaylanmadıkça ürün onarılmışsa, modifiye edilmişse veya değiştirilmişse veya (2) ürünün seri numarası tahrif edilmişse veya kayıpsa.

ASUS, BU KILAVUZU, "MEVCUT DURUMUYLA" VE BUNLARLA SINIRLI OLMAMAKLA BİRLİKTE ZIMNİ GARANTİLER YA DA ÖZEL BİR AMACA YÖNELİK TİCARİ ELVERİŞLİLİK YA DA UYGUNLUK KOŞULLARI DA DAHİL OLMAK ÜZERE, AÇIK YA DA ZIMNİ HERHANGİ BİR ÇEŞİT GARANTİ VERMEKSİZİN SAĞLAMAKTADIR. ASUS YA DA DİREKTÖRLERİ, GÖREVLİLERİ, ÇALIŞANLARI YA DA TEMSİLCİLERİ, HERHANGİ BİR DOLAYLI, ÖZEL, ARIZİ YA DA SONUÇSAL HASARDAN (KAR KAYBI, İŞ KAYBI, KULLANIM YA DA VERİ KAYBI, İŞİN KESİNTİYE UĞRAMASI VE BENZERİ HASARLAR DA DAHİL OLMAK ÜZERE) DOLAYI, SÖZ KONUSU HASARIN BU KILAVUZDAKİ YA DA ÜRÜNDEKİ HERHANGİ BİR KUSURDAN YA DA HATADAN KAYNAKLANABİLECEĞİNİN ASUS'A BİLDİRİLMİŞ OLMASI DURUMUNDA DAHİ, SORUMLU OLMAYACAKTIR.

BU KILAVUZ KAPSAMINDAKİ SPESİFİKASYONLAR VE BİLGİLER YALNIZCA KULLANIM AMAÇLI SUNULMUŞ OLUP HERHANGİ BİR ZAMANDA HABER VERİLMEKSİZİN DEĞİŞTİRİLEBİLİR VE ASUS TARAFINDAN VERİLMİŞ BİR TAAHHÜT OLARAK YORUMLANMAMALIDIR. ASUS, İÇİNDE AÇIKLANAN ÜRÜNLER VE YAZILIM DA DAHİL OLMAK ÜZERE BU KILAVUZDA GÖRÜLEBİLECEK HERHANGİ BİR HATADAN YA DA YANLIŞLIKTAN DOLAYI HİÇBİR SORUMLULUK YA DA YÜKÜMLÜLÜK KABUL ETMEZ.

Bu kılavuzda yer alan ürünler ve şirket adları, ilgili şirketlerin tescilli ticari markaları ya da telif hakları olabilir ya da olmayabilir ve ihlal maksadı olmaksızın yalnızca tanımlama ya da açıklama amacıyla ve sahibinin faydası doğrultusunda kullanılmıştır.

# İçindekiler

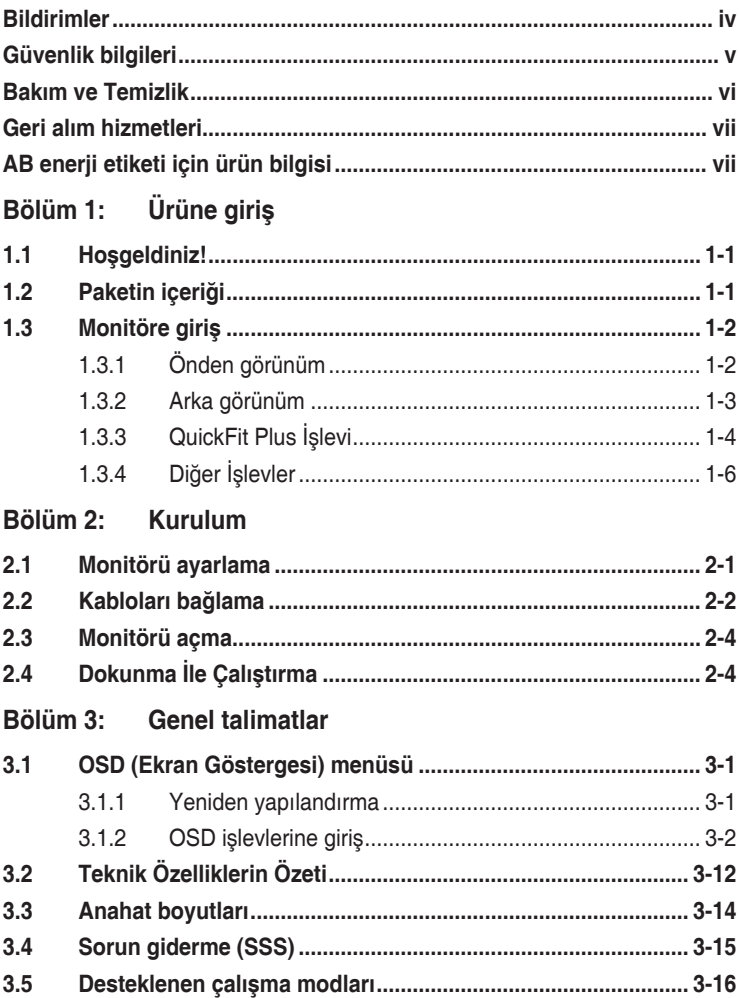

### <span id="page-3-0"></span>**Bildirimler**

### **Federal İletişim Komisyonu (FCC) Beyanı**

Bu cihaz, FCC Kurallarının 15. Bölümü ile uyumludur. Kullanım, aşağıdaki iki şarta bağlıdır:

- Bu aygıt zararlı parazitlerin oluşmasına neden olmaz ve
- Bu cihaz, istenmeyen işlemlere neden olabilecek parazitler dahil olmak üzere alınan tüm parazitleri kabul etmelidir.

Bu ekipman test edilmiş ve Federal İletişim Komisyonu (FCC) Kurallarının 15. Bölümü uyarınca, B Sınıfı dijital cihazlarla ilgili kısıtlamalara uygun olduğu tespit edilmiştir. Bu kısıtlamalar, ev kurulumlarında, zararlı parazitlere karşı uygun koruma sağlamak üzere tasarlanmıştır. Bu cihaz radyo frekansı enerjisi oluşturur, kullanır ve yayabilir ve üretici talimatlarına uygun biçimde kurulmadığı ve kullanılmadığı takdirde, radyo iletişimine zararlı parazitlere neden olabilir. Ancak, belirli bir kurulumda parazit oluşmayacağına dair bir garanti verilmez. Bu cihaz radyo ve televizyon alıcılarında, cihazın kapatılması ve açılması ile anlaşılacak zararlı parazitlerin oluşmasına neden olursa, kullanıcı aşağıdaki önlemleri uygulayarak parazitleri gidermeyi deneyebilir:

- Alıcı anteninin yönünü veya yerini değiştirmek.
- Cihaz ile alıcı arasındaki mesafeyi arttırmak.
- Cihazı, alıcının bağlı olduğu devreden farklı bir devredeki prize bağlamak.
- Yardım için bayiinize veya deneyimli radyo/TV teknisyenine danışın.

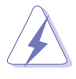

FCC düzenlemelerine uygunluğu sağlamak için monitörün grafik kartına bağlantısı için blendajlı kabloların kullanılması gerekir. Uyumluluktan sorumlu tarafça açıkça onaylanmadan bu üniteye yapılan değişiklik veya modifikasyon, kullanıcının bu ekipmanı kullanma yetkisini geçersiz kılabilir.

#### **Kanada İletişim Dairesi Beyanı**

Bu dijital cihaz, Kanada İletişim Dairesinin Radyo Parazitleri Düzenlemesinde belirlenen, dijital cihazdan yayılan radyo gürültüsü için B Sınıfı limitlerini aşmamaktadır.

Bu B sınıfı dijital cihaz, Kanada'daki ICES-003 standardıyla uyumludur.

Bu B Sınıfı dijital cihaz, Kanada Girişime Neden Olan Ekipman Yönetmeliğinin tüm gereksinimlerini karşılar.

Cet appareil numérique de la classe B respecte toutes les exigences du Réglement sur le matériel brouiller du Canada.

# <span id="page-4-0"></span>**Güvenlik bilgileri**

- Monitörü kurmadan önce, paket içinde gelen tüm belgeleri okuyun.
- Yangın veya elektrik çarpması tehlikesini önlemek için, monitörü asla yağmura veya neme maruz bırakmayın.
- Monitör kapağını asla açmaya çalışmayın. Monitör içindeki tehlikeli yüksek voltaj, ciddi fiziksel yaralanmaya yol açabilir.
- Güç kaynağı arızalanırsa, onu kendiniz onarmaya çalışmayın. Yetkili bir servis teknisyeni veya perakendecinizle bağlantıya geçin.
- Ürünü kullanmadan önce, tüm kabloların doğru bağlandığından ve elektrik kablolarının hasarlı olmadığından emin olun. Herhangi bir hasar saptarsanız, hemen bayiinizle bağlantıya geçin.
- Kapağın arkasındaki ve üstündeki delikler ve açıklıklar, havalandırma amaçlıdır. Bu delikleri tıkamayın. Bu ürünü, uygun havalandırma sağlanmadıkça asla bir radyatör veya güç kaynağının yakınına veya üstüne koymayın.
- Monitör, yalnızca etikette gösterilen türde güç kaynağı ile çalıştırılmalıdır. Evinizdeki güç kaynağı türünden emin değilseniz, bayiinizle veya yerel elektrik şirketinizle bağlantıya geçin.
- Yerel elektrik standardınızla uyumlu, doğru elektrik prizini kullanın.
- Elektrik uçlarına ve uzatma kablolarına aşırı yükleme yapmayın. Aşırı yükleme, yangına veya elektrik çarpmasına yol açabilir.
- Tozdan, nemden ve aşırı sıcaklıktan kaçının. Monitörü, su alabilecek bir alana yerleştirmeyin. Monitörünüzü sabit bir yüzeye yerleştirin.
- Bir yıldırım anında veya uzunca bir süre kullanılmayacak olduğunda cihazın fişini prizden çıkarın. Bu, monitörü güç dalgalanmalarına karşı koruyacaktır.
- Monitör kapağı üzerindeki deliklere asla herhangi bir nesne sokmayın veya herhangi bir sıvı damlatmayın.
- Tatminkar kullanımı sağlamak için, monitörü, yalnızca 100-240V AC arasında uygun yapılandırılmış girişleri olan UL listesine dahil bilgisayarlarla kullanın.
- Monitörde teknik sorunlar yaşarsanız, yetkili bir servis teknisyeniyle veya perakendecinizle bağlantıya geçin.
- Ses düzeyi kontrolünün ve ekolayzerin orta konum dışındaki diğer ayarlara ayarlanması kulak/kulaklık çıkış voltajını ve dolayısıyla ses basınç seviyesini artırabilir.

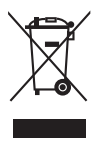

Üzerinde çarpı işareti bulunan tekerlekli çöp kutusu bu sembolü, ürünün (elektrikli, elektronik donanım ve cıva içeren düğme pil), şehir çöpüne atılmaması gerektiğini gösterir. Elektronik ürünlerin imhası için lütfen yerel düzenlemeleri kontrol edin.

### **AEEE yönetmeliğine uygundur**

# <span id="page-5-0"></span>**Bakım ve Temizlik**

- Monitörünüzü kaldırmadan veya yeniden yerleştirmeden önce, kablolarını ve elektrik kablosunu çıkarmanız iyi olur. Monitörü yerleştirirken doğru kaldırma teknikleri kullanın. Monitörü kaldırıken veya taşırken, kenarlarından kavrayın. Ekranı altlığından veya kablosundan tutarak kaldırmayın.
- Temizleme. Monitörünüzü kapatın ve elktrik kablosunu prizden çıkarın. Monitör yüzeyini, tüy bırakmayan, aşındırmayan bir bezle temizleyin. İnatçı lekeler, hafif bir temizlik malzemesiyle nemlendirilmiş bezle çıkarılabilir.
- Alkol veya aseton içeren bir temizleyici kullanmaktan kaçının. LCD'ye uygun bir temizleyici kullanın. Temizleyiciyi asla doğrudan ekrana sıkmayın; monitörün içine sızabilir ve bir elektrik çarpmasına yol açabilir.

#### **Monitörden aşağıdaki belirtilerin görülmesi normaldir:**

- Kullandığınız masaüstü desenine bağlı olarak ekranınızda farklı parlaklık düzeyleri görebilirsiniz.
- Aynı görüntü saatler boyunca gösterildiğinde, başka bir görüntüye geçilince önceki ekranın bir gölge görüntüsü kalabilir. Ekran yavaşça düzelecektir ya da kullanmadığınız saatler boyunca Güç Düğmesini kapatabilirsiniz.
- Ekran karardığında veya ani bir parlaklık belirdiğinde veya artık çalışmıyorsa, onarılması için bayiinizle veya servis merkeziyle bağlantıya geçin. Ekranı kendiniz onarmaya çalışmayın!

#### **Bu kılavuzda kullanılan standartlar**

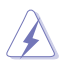

UYARI: Bir işi tamamlamaya çalışırken kendinize zarar vermenizi önleyecek bilgiler.

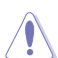

DİKKAT: Bir işi tamamlamaya çalışırken bileşenlere hasar vermenizi önleyecek bilgiler.

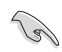

ÖNEMLİ: Bir işi tamamlamaya çalışırken uymanız GEREKEN bilgiler.

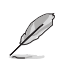

NOT: Bir işi tamamlarken yardımcı olabilecek ipuçları ve ek bilgiler.

#### <span id="page-6-0"></span>**Bilgilerin bulunabileceği yerler**

Ek bilgiler ve ürün ve yazılım güncellemeleri için aşağıdaki kaynaklara başvurun.

**1. ASUS web siteleri**

Dünya çapındaki ASUS web siteleri, ASUS donanım ve yazılım ürünleri hakkında güncel bilgiler sunar. **<http://www.asus.com>** adresini ziyaret edin

#### **2. İsteğe bağlı belgeler**

Ürün paketinizde, bayiiniz tarafından eklenmiş olabilecek isteğe bağlı belgeler bulunabilir. Bu belgeler, standart paketin bir parçası değildir.

### **Geri alım hizmetleri**

ASUS geri dönüşüm ve geri alım programları çevremizi korumada en yüksek standartlara sahip olma taahhütümüzden kaynaklanmaktadır. Müşterilerimize ambalaj malzemelerinin yanısıra ürünlerimizin, pillerin ve diğer parçaların sorumlu bir şekilde geri dönüşümünü yapabilmelerimini sağlayacak çözümler sunmanın gerekliliğine inanıyoruz.

Farklı bölgelerdeki ayrıntılı geri dönüştürme bilgileri için lütfen <http://csr.asus.com/english/Takeback.htm> adresine gidin.

### **AB enerji etiketi için ürün bilgisi**

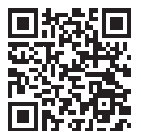

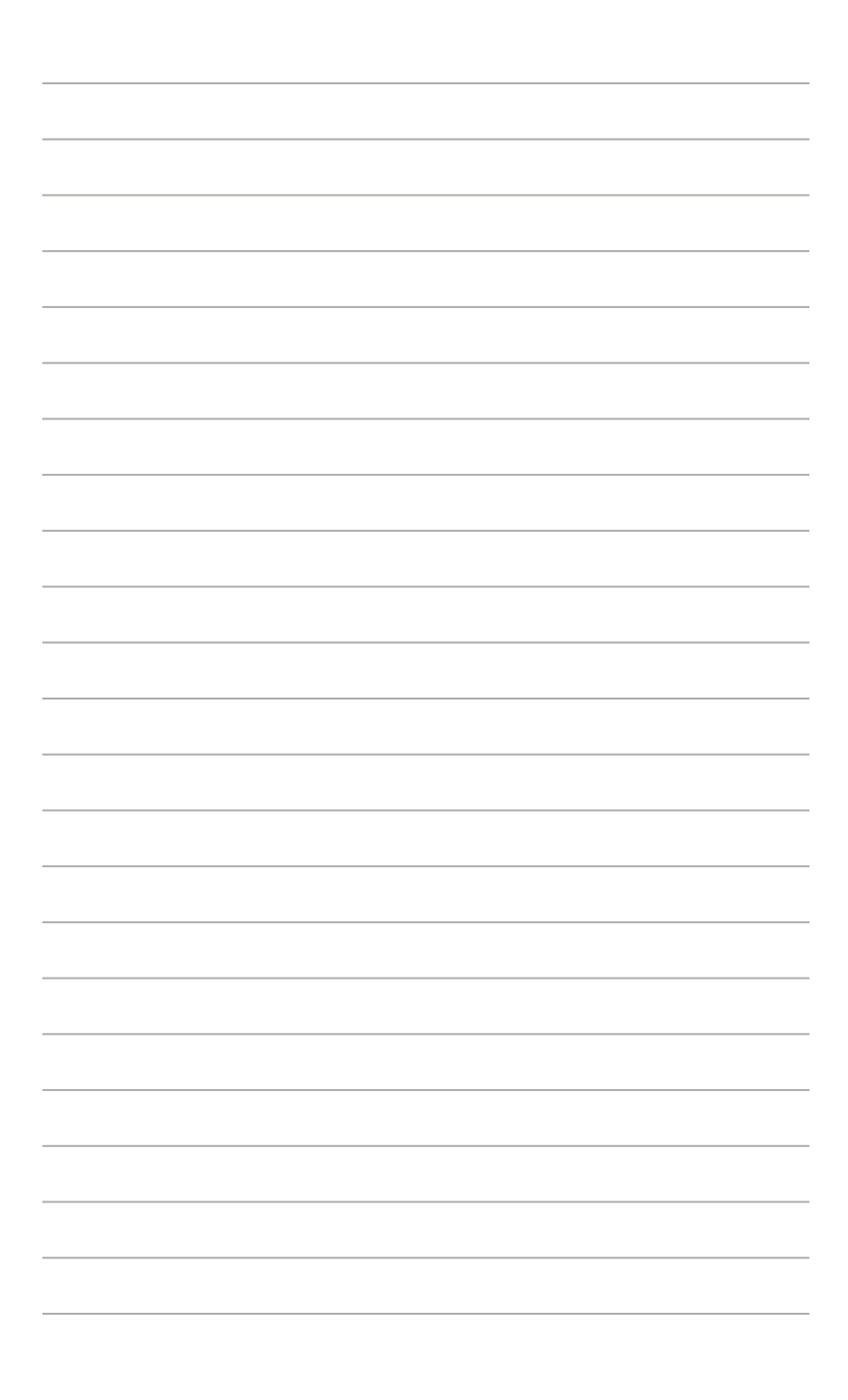

# <span id="page-8-0"></span>**1.1 Hoşgeldiniz!**

ASUS® LCD monitörü aldığınız için teşekkürler!

ASUS'un en yeni geniş ekran LCD monitörü, daha canlı, daha geniş ve daha parlak bir görüntünün yanı sıra görüntüleme deneyiminizi geliştirecek pek çok özellik sunmaktadır.

Bu özellikler sayesinde, monitörün size getirdiği kolaylığın ve zevk veren görsel deneyimin tadını çıkarabilirsiniz!

# **1.2 Paketin içeriği**

Aşağıdaki öğelerin pakette olduğunu kontrol edin:

- $\checkmark$  LCD monitör
- $\checkmark$ Taşıma çantası
- $\checkmark$ Kalibrasyon raporu
- $\checkmark$ Hızlı başlangıç kılavuzu
- $\checkmark$  Garanti kartı
- Güç kablosu
- Adaptör
- $\checkmark$  HDMI kablo
- USB Type-C kablo
- $\checkmark$ ProArt Pen
- Kalem uçları ve cımbız  $\checkmark$

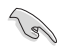

Yukarıdaki öğelerden herhangi biri hasarlı veya eksikse, yerel satıcınızla iletişime geçin.

### <span id="page-9-0"></span>**1.3 Monitöre giriş**

### <span id="page-9-1"></span>**1.3.1 Önden görünüm**

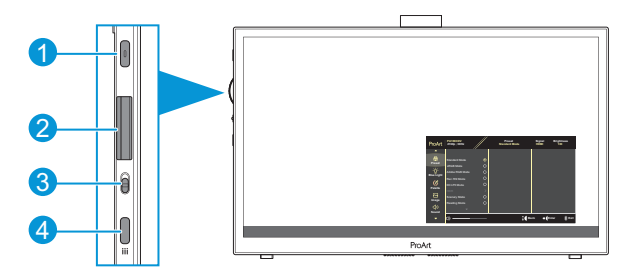

- 1. Güç Düğmesi/Güç Göstergesi:
	- Monitörü açar/kapatır.
	- Güç göstergesindeki renklerin tanımları aşağıdaki tablodadır.

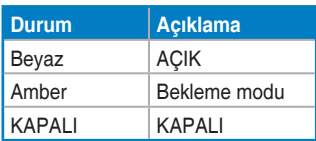

- 2. Arama tuşu:
	- Menü öğelerini seçmek için yukarı/aşağı kaydırın.

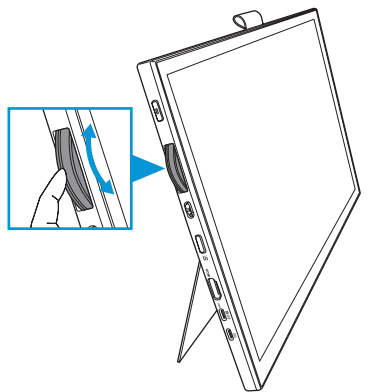

<span id="page-10-0"></span>• Alt menüye girmek veya seçimi onaylamak için basın.

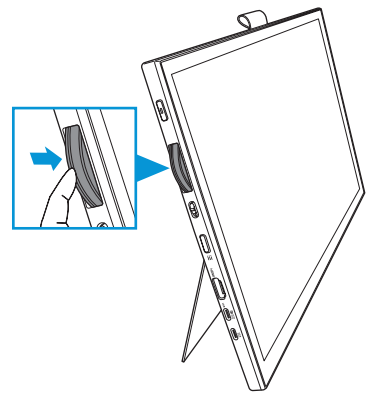

- 3. Geçiş anahtarı:
	- Kadran tuşunun kademesiz dönmesini sağlamak için yukarı kaydırın.
	- Kadran tuşunun tıklayarak dönmesini sağlamak için aşağı kaydırın.
- 4. Menü düğmesi:
	- OSD menüsüne giriş veya çıkış.
	- Önceki OSD menüsüne dön.

### **1.3.2 Arka görünüm**

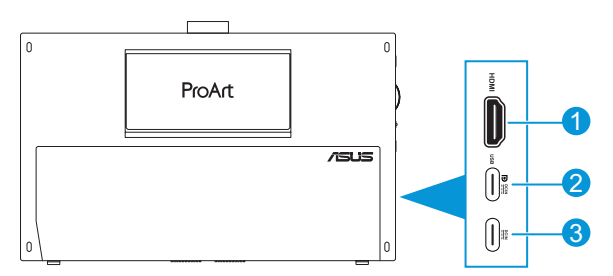

- 1. **HDMI bağlantı noktası**: Bu bağlantı noktası HDMI uyumlu bir cihazla bağlantı içindir.
- 2. **USB Type-C bağlantı noktası**: Bu bağlantı noktası DisplayPort/USB Type-C uyumlu bir cihazla bağlantı içindir. Bu bağlantı noktası aynı zamanda Dokunmatik ve Kalemle çizim işlevlerini ve ürün yazılımı güncellemelerini destekleyen bir USB yukarı akış kablosuyla bağlantı içindir.

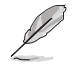

Yalnızca USB-C DP bağlantısı için ekran parlaklığı 180 nit'tir (tipik).

3. **USB Type-C bağlantı noktası**: Bu bağlantı noktası adaptöre bağlanır.

### <span id="page-11-0"></span>**1.3.3 QuickFit Plus İşlevi**

QuickFit Plus işlevi 4 tip düzen içerir: (1) Güvenli Alan (2) Merkez İşaretçisi (3) Customization (4) Ruler. Desenleri etkinleştirmek için **Menü** düğmesine basın ve **QuickFit Plus** öğesini seçin. İstediğiniz deseni seçmek için Kadran tuşunu tuşunu kullanın.

1. Güvenli Alan

Tasarımcıların ve kullanıcıların içeriği ve sayfadaki düzeni organize etmelerini kolaylaştırır ve tutarlı bir görünüş ve his sağlar.

Seçenekleriniz şunlardır:

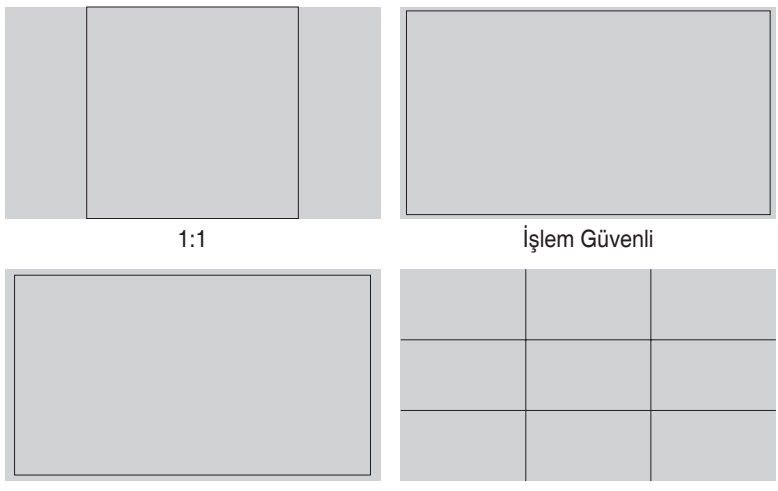

Başlık Güvenli 3 x 3

### 2. Merkez İşaretçi

Merkez işaretleyici türünü seçin. Seçenekleriniz şunlardır:

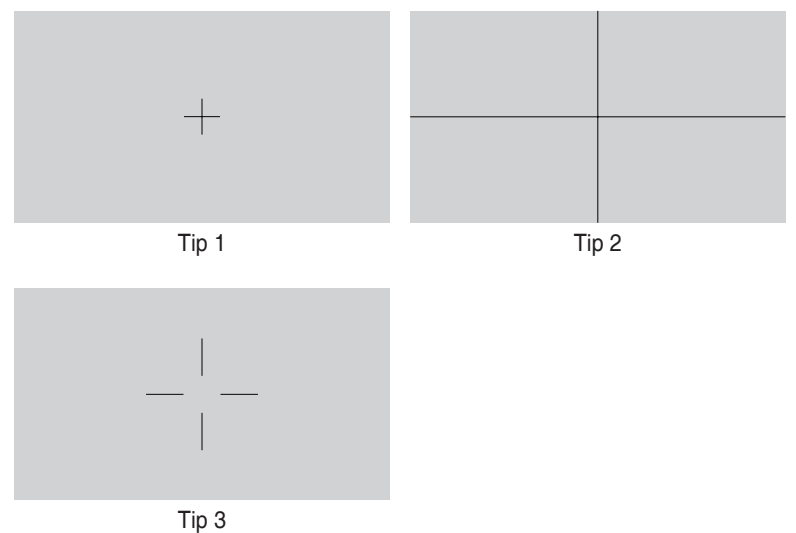

3. Customization

Kadran tuşunu yukarı/aşağı kaydırarak çerçeve boyutuna karar verebilirsiniz. Yatay (genişlik) ve dikey (yükseklik) ayarlar arasında geçiş yapmak için Kadran tuşuna basın. Ardından çerçeve boyutunu görüntülemek ve ölçümleri metrik ve emperyal ölçü arasında değiştirmek için **Güç** düğmesine basın.

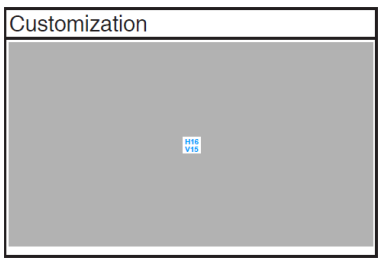

<span id="page-13-0"></span>4. Ruler

Bu desen üst ve sol taraftaki fiziksel cetveli temsil eder. Metrik ve Emperyal ölçüleri arasında geçiş yapmak için **Güç** düğmesine basabilirsiniz.

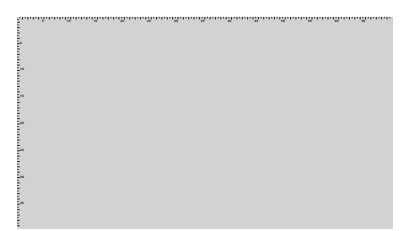

### **1.3.4 Diğer İşlevler**

#### 1. HDR

Monitör HDR biçimini destekler. HDR içeriği algılanırken, bir "HDR Aç" mesajı açılır ve Bilgi sayfası görüntülenir.

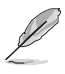

PIP/PBP modu açıkken HDR içeriği desteklenmez.

### <span id="page-14-0"></span>**2.1 Monitörü ayarlama**

• Monitörün açısını 17˚'ye kadar ayarlamak için üst vuruş standını açın.

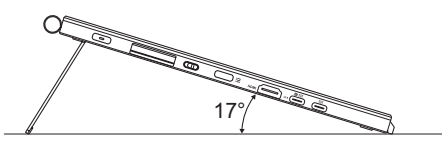

• Monitörün açısını 54˚ ~ 75˚'ye kadar ayarlamak için üst vuruş standını açın.

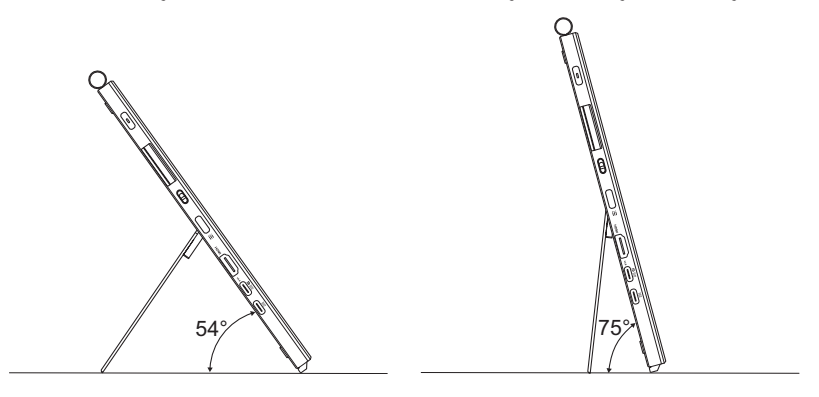

### <span id="page-15-0"></span>**2.2 Kabloları bağlama**

Kabloları aşağıdaki talimatlara göre bağlayın:

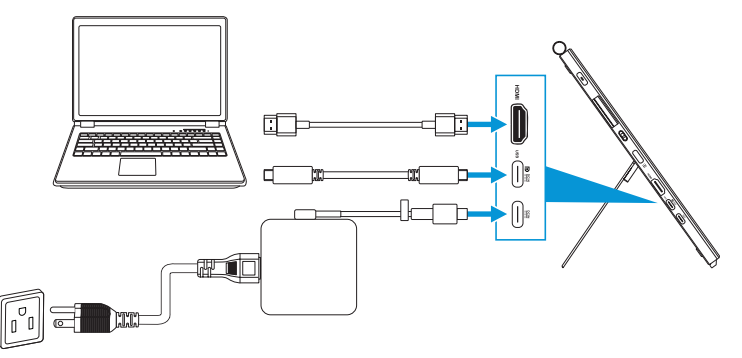

- **Güç kablosunu bağlamak için:** Adaptörün Type-C fişini monitörün USB Type-C bağlantı noktasına bağlayın ve adaptörün 3 pimli yuvasını güç kablosuna takın. Ardından güç kablosunu bir elektrik prizine bağlayın.
- **HDMI/USB Type-C kablosunu bağlamak için:**
	- a. HDMI/USB Type-C kablosunun bir ucunu monitörün HDMI/USB Type-C bağlantı noktasına takın.
	- b. HDMI/USB Type-C\* kablosunun diğer ucunu cihazınızın HDMI/USB Type-C bağlantı noktasına bağlayın.

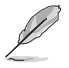

USB sertifikalı Type-C 4K/destek 4A (veya 4A'ya kadar) kablo kullanılması önerilir. Sinyal kaynağı DP Alt modunu destekliyorsa, tüm video, ses ve veri sinyalleri iletilebilir.

• **USB yukarı akış (Dokunmatik / Kalem için) işlevini kullanmak için:** Bir USB Type-C kablosu kullanın ve Type-C konektörünün ucunu yukarı akış olarak monitörün USB Type-C bağlantı noktasına ve diğer ucunu da bilgisayarınızın USB Type-C bağlantı noktasına takın. Veya bir USB Type-C - Type-A kablosu kullanın, Type-C konnektörünü yukarı akış olarak monitörün USB Type-C bağlantı noktasına ve Type-A konnektörünü bilgisayarınızın USB Type-A bağlantı noktasına takın. Bilgisayarınızın en son Windows 10/11 işletim sistemiyle kurulu olduğundan emin olun. Bu, monitördeki USB bağlantı noktalarının çalışmasını sağlayacaktır.

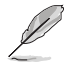

Bu kablolar bağlandığında, OSD menüsündeki Giriş Seçimi öğesinden istenen sinyali seçebilirsiniz.

• **Yalnızca USB Type-C kablosunu bağlamak için:** USB Type-C kablosunun diğer ucunu dizüstü bilgisayarınızdan PA169CDV Type-C tam işlevli bağlantı noktasına bağlayın (dizüstü bilgisayar/cihazlar DisplayPort Alt Modu ve en az 15W PD güç çıkışı gerektirir).

• **Dokunmatik ekran ve Kalem işlevlerini kullanmak için:**

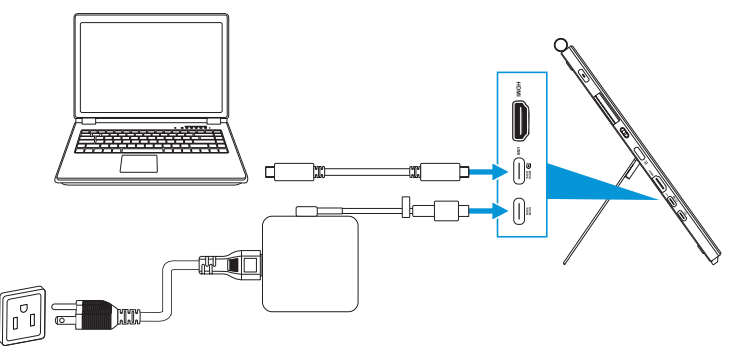

- **a. Ayarlar** menüsünde **Dokunmatik Ekran** işlevini etkinleştirin. Bkz. [sayfa](#page-28-0)  [3-10](#page-28-0).
- b. USB Type-C kablosunu kullanarak monitörünüzü ve dizüstü bilgisayarınızı bağlayın.

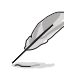

- Dokunmatik Ekran ve Kalem işlevlerini kullanmak için, HDMI bağlantısı kullanırken USB Type-C kablosunu cihazınıza bağlamanız gerekir. En iyi performansı elde etmek için adaptörü bağlamanız önerilir.
- Monitörünüze ve dizüstü bilgisayarınıza yalnızca USB Type-C ve HDMI kablolarını bağlarsanız, Dokunmatik Ekran ve Kalem işlevlerini kullanmaya devam edebilirsiniz. Bununla birlikte, ekran parlaklığı 180 nit'tir.

(Adaptör bağlı değilken, PA169CDV'nin ekran parlaklığı yalnızca 180 nit'tir).

- Monitörünüze ve dizüstü bilgisayarınıza yalnızca adaptörü ve HDMI kablosunu bağlarsanız, Dokunmatik Ekran ve Kalem işlevleri çalışmaz. Dokunma / kalem işlevini etkinleştirmek için yine de USB Type-C kablosunu bağlamanız gerekir.
- Monitörünüze ve dizüstü bilgisayarınıza yalnızca USB Type-C kablosunu bağlarsanız, Dokunmatik Ekran ve Kalem işlevlerini kullanmaya devam edebilirsiniz. Bununla birlikte, ekran parlaklığı 180 nit'tir.

(Adaptör bağlı değilken, PA169CDV'nin ekran parlaklığı yalnızca 180 nit'tir. Bağlı dizüstü bilgisayar/cihaz için USB Type-C (DisplayPort Alt Modu ve en az 15W güç çıkışı gerekir))

### <span id="page-17-0"></span>**2.3 Monitörü açma**

**Güç** düğmesine basın. **Güç** düğmesinin konumu için bkz. [sayfa 1-2.](#page-9-1) Güç göstergesi, monitörün AÇIK olduğunu gösterecek şekilde beyaz renkte yanar.

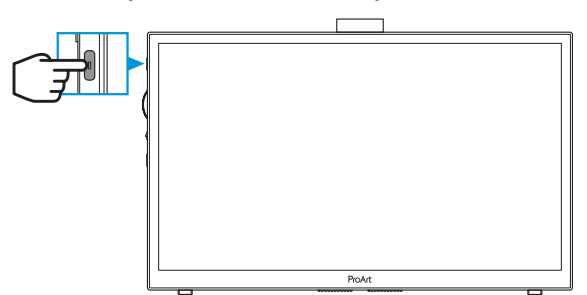

### **2.4 Dokunma İle Çalıştırma**

Bu cihaz, 10 noktalı dokunmatik panel teknolojisi kullanan bir dokunmatik monitördür. Lütfen Windows 10/11 gibi en yeni işletim sistemini kullanın.

• Eşzamanlı olarak maksimum 10 dokunma noktasına kadar tek parmakla dokunmayı veya çok parmakla dokunmayı kullanabilirsiniz. Dokunma işlevinin ilk kurulumu için lütfen aşağıdaki adımları izleyin.

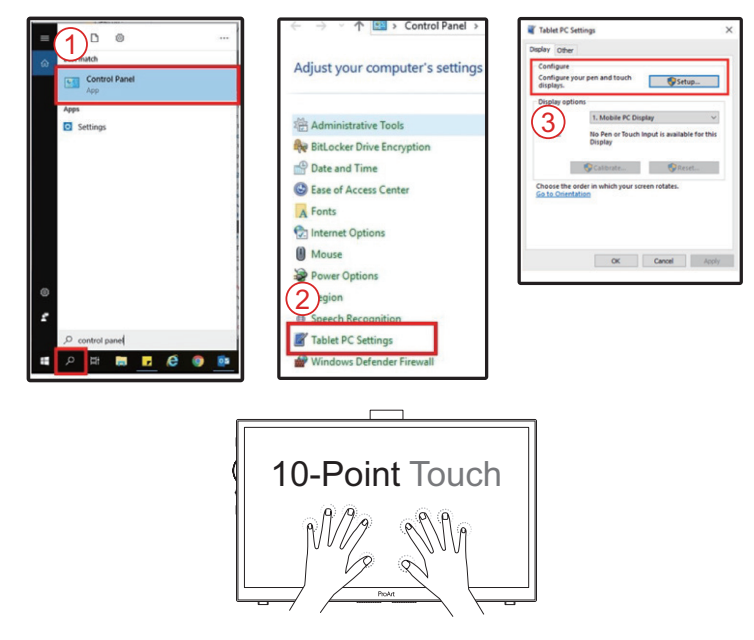

- Dokunma işlevselliğini etkinleştirmek için, ekranı USB Type-C kablosuyla bilgisayarınıza bağlamanız gerekir.
- Başka bir dokunmatik sürücü yüklemeniz gerekmez.
- Bu cihaz, dokunma, yakalama, kıstırma, döndürme, yakınlaştırma, kaydırma vb. gibi mükemmel dokunma hareketleri sunar. Hareketler, programları başlatmanıza ve cihazınızın ayarına erişmenize izin verir.
- İşlevler, bu cihaza el hareketleri kullanılarak etkinleştirilebilir.

### <span id="page-19-0"></span>**3.1 OSD (Ekran Göstergesi) menüsü**

### **3.1.1 Yeniden yapılandırma**

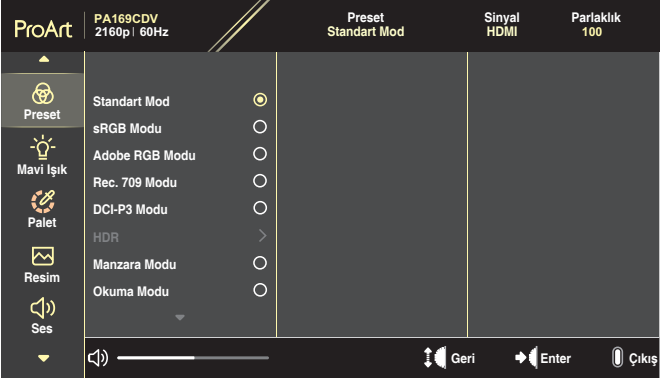

- 1. OSD menüsünü etkinleştirmek için **Menü** düğmesine basın.
- 2. İşlevler arasında gezinmek için Arama tuşunu yukarı/aşağı kaydırın. İstediğiniz işlevi vurgulayın ve etkinleştirmek için Kadran tuşuna basın. Seçilen işlevin bir alt menüsü varsa, alt menü işlevleri arasında gezinmek için Arama tuşunu yukarı/aşağı kaydırın. İstediğiniz alt menü işlevini vurgulayın ve etkinleştirmek için Kadran tuşuna basın.
- 3. Seçilen işlevin ayarlarını değiştirmek için Kadran tuşunu yukarı/aşağı kaydırın.
- 4. OSD menüsünden çıkmak ve kaydetmek için, OSD menüsü kaybolana kadar **Menü** düğmesine arka arkaya basın. Diğer özelliklere ayar yapmak için adım 1-3'ü tekrarlayın.

### <span id="page-20-0"></span>**3.1.2 OSD işlevlerine giriş**

#### **1. ProArtPreset**

Bu işlev, tercihinize göre seçebileceğiniz 10 alt işlev içerir. Her modun Sıfırla seçimi, ayarınızı korumanızı veya ön ayarlı moda dönmenizi sağlar.

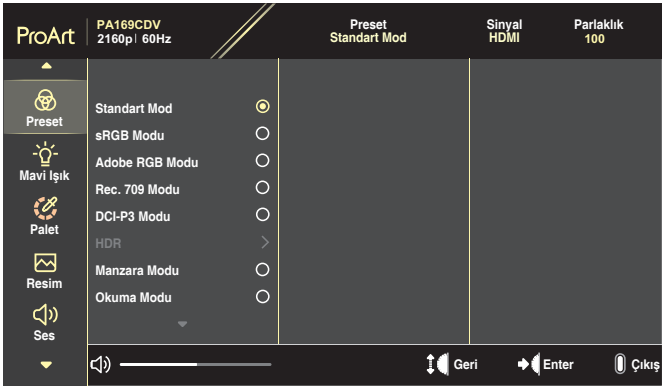

- **• Standart Mod**: Belge düzenleme için en iyi seçim.
- **• Adobe RGB Modu**: Adobe RGB renk alanı ile uyumludur.
- **• sRGB Modu**: sRGB renk alanı ile uyumlu olan sRGB, web tarama için en iyi seçimdir.
- **• Rec. 709 Modu**: Rec.709 renk alanı ile uyumlu.
- **• DCI-P3 Modu**: DCI-P3 renk alanı ile uyumlu.
- **• HDR**: DCI-P3 renk gamı ve D65 beyaz noktalı ST2084'ü sunar.
	- » PQ Optimized: Bu ekranın optimize edilmiş HDR performansını, ekran parlaklığı özelliği açısından ST2084 ile olabildiğince doğrulukla sunar.
	- » PQ Clip: Maksimum parlaklığı doğrulukla gösterene kadar PQ eğrisini korur. Ekran maksimumundan daha yüksek olan ST2084 kod değeri, maksimum parlaklık ile eşleştirilecektir.
	- » PQ Basic: Genel HDR destekli ekranların HDR performansını sunar.
- **• Manzara Modu**: Manzara fotoğrafı görüntüsü için en iyi seçim.
- **• Okuma Modu**: Bu, kitap okumak için en iyi seçimdir.
- **• Kullanıcı Modu 1/Kullanıcı Modu 2**: Gelişmiş Ayarlarda renk ayarlamaları yapmanızı sağlar.

Aşağıdaki tablolar, her ProArt Preset modu için varsayılan konfigürasyonları gösterir:

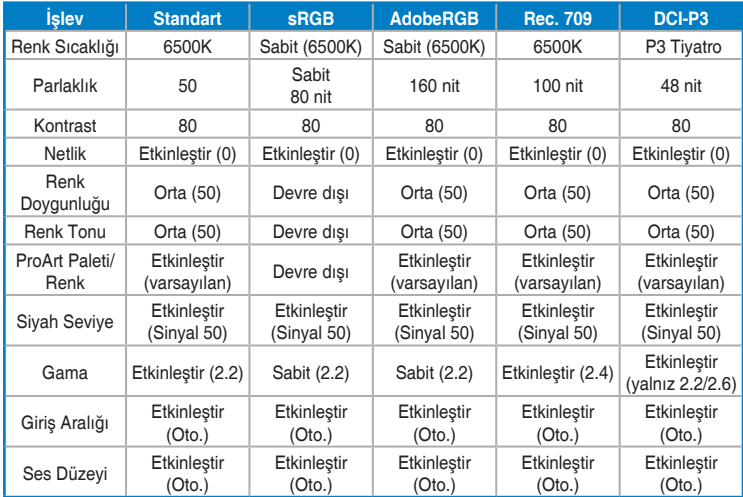

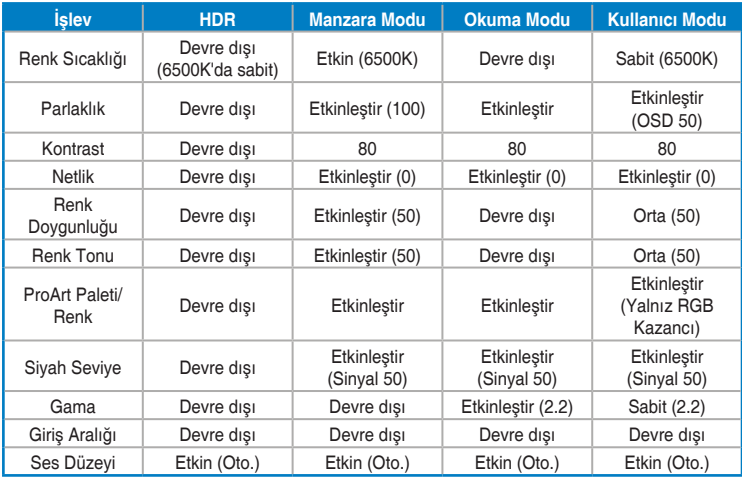

Energy Star enerji tasarrufunu desteklemek için Standart Modu seçin Bu ürün ENERGY STAR ile uyumludur.

Gönderilen varsayılan yapılandırma ve ayarlar ENERGY STAR ile uyumludur ve optimum enerji tasarrufu için ENERGY STAR programı tarafından önerilir.

Not: Belirli optik özelliklerin ve işlevlerin etkinleştirilmesi (örn. anında açılma), enerji tüketimini, uygulanabilir durumlarda, ENERGY STAR sertifikası için gereken sınırların üzerine çıkarabilir.

#### **2. Mavi Işık Filtresi**

Mavi ışık filtresi seviyesini ayarlayın.

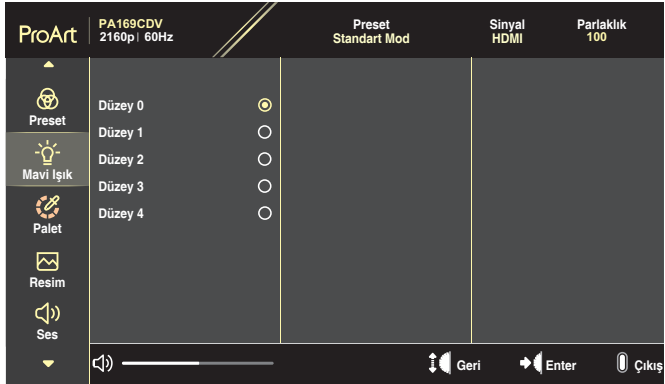

- **• Düzey 0**: Değişiklik yok.
- **• Düzey 1~4**: Seviye ne kadar yüksek olursa, mavi ışık o kadar az dağılır. Mavi Işık Filtresi etkinleştirildiğinde, Standart Mod varsayılan ayarları otomatik olarak içe aktarılır. Düzey 1 ila Düzey 3 arasında, Parlaklık işlevi kullanıcı tarafından yapılandırılabilir. Düzey 4 en uygun duruma getirilmiş ayardır. TUV Düşük Mavi Işık Onayıyla uyumludur. Parlaklık işlevi kullanıcı tarafından yapılandırılamaz.

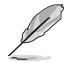

Göz yorgunluklarını azaltmak için lütfen aşağıdaki bilgilere başvurun:

- Saatler boyunca çalışılması durumunda, kullanıcılar ekrandan bir süreliğine uzaklaşmalıdır. Bilgisayar başında yaklaşık 1 saat aralıksız çalışmadan sonra kısa molalar (en az 5 dakika) verilmesi önerilir. Kısa ve sık molalar vermek tek bir uzun moladan daha etkilidir.
- Göz yorgunluğunu ve gözlerdeki kuruluğu en aza indirgemek için, kullanıcılar uzaktaki nesnelere odaklanarak düzenli olarak gözleri dinlendirmelidir.
- Göz egzersizleri göz yorgunluğunu azaltmaya yardımcı olabilir. Bu egzersizleri sık yineleyin. Göz yorgunluğu devam ederse lütfen bir doktora danışın. Göz egzersizleri: (1) Art arda yukarı ve aşağı bakın (2) Gözlerinizi yavaşça yuvarlayın (3) Gözlerinizi çaprazlama hareket ettirin.
- Yüksek enerjili mavi ışık, göz yorgunluğuna ve AMD rahatsızlığına (Yaşa Bağlı Sarı Nokta Hastalığı) yol açabilir. Mavi Işık Filtresi, CVS (Bilgisayar Görüntüsü Sendromu) rahatsızlığını önlemek amacıyla zararlı mavi ışığı %70 oranında (en fazla) azaltmak içindir.

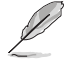

ASUS EYE CARE Monitörler ile gözlerinizi koruyun. En yeni ASUS monitörler, gözlerinizi sağlıklı tutmak için özel Mavi Işık Filtresi ve Titreşimsiz teknolojilerine sahiptir. Bkz. [https://www.asus.com/Microsite/display/eye\\_care\\_technology/](https://www.asus.com/Microsite/display/eye_care_technology/).

#### **3. ProArt Paleti**

Bu menüden istediğiniz renk ayarını ayarlayın.

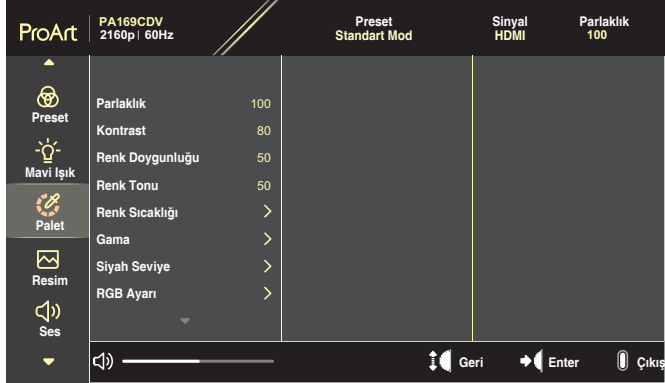

**• Parlaklık**: Ayar aralığı 0 - 100 arasındadır.

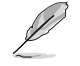

HDR işlevi etkinleştirildiğinde, maksimum parlaklık seviyesi varsayılan olarak otomatik biçimde 400 nit'e ayarlanır.

- **• Kontrast**: Ayar aralığı 0 100 arasındadır.
- **• Renk Doygunluğu**: Ayar aralığı 0 100 arasındadır.
- **• Renk Tonu**: Görüntü rengini yeşil ve mor arasında değiştirir.
- **• Renk Sıcaklığı**: 9300K, 6500K, 5500K, 5000K ve P3-Theater dahil olmak üzere 5 mod içerir.

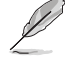

ProArt Preset ayarı DCI-P3 Moduna ayarlandığında, yalnızca 6500K ve P3-Tiyatro seçenekleri kullanılabilir.

- **• Gama**: Renk modunu 1.8, 2.0, 2.2, 2.4 veya 2.6 olarak ayarlamanızı sağlar.
- **• Siyah Seviye**: Koyu gri düzeyinin başlatılan birinci sinyal seviyesini ayarlar.
- **• RGB Ayarı**: Renk ayarlarını yapılandırır.
	- » Kazanç: Kırmızı, yeşil veya mavi renk için kazanç düzeylerini ayarlar.
	- » Ofset: Kırmızı, yeşil veya mavi renk için siyah düzeyi ofset değerlerini ayarlar.
- **• Renk Sıfırlama**: Renkle ilgili ayarları sıfırlar.
	- » Geçerli mod renk sıfırlama: Geçerli renk modunun renk ayarlarını fabrika varsayılan değerlerine sıfırlar.
	- » Tüm modlar renk sıfırlama: Tüm renk modlarının renk ayarlarını fabrika varsayılan değerlerine sıfırlar.

#### **4. Resim**

Görüntüyle ilgili ayarları bu menüden ayarlayın.

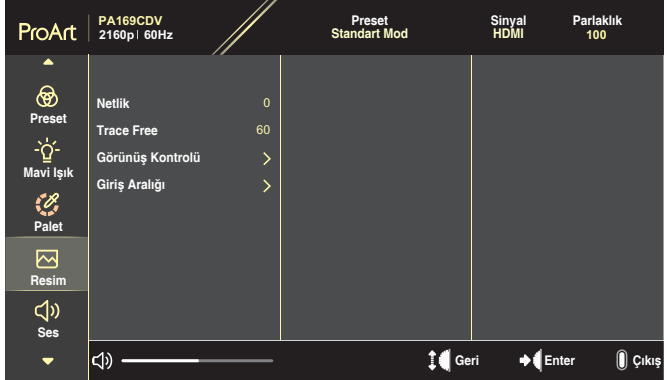

- **• Netlik**: Ayar aralığı 0 100 arasındadır.
- **• Trace Free**: Monitörün yanıt süresini ayarlar.
- **• Görünüş Kontrolü**: En-boy oranını, Tam, 4:3, 1:1 veya OverScan olarak ayarlar.

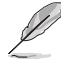

- Bu özelliği etkinleştirmek için aşağıdakini yapmanız gereklidir: PBP modunu kapatın.
- 4:3 ayarı yalnızca giriş kaynağının 4:3 biçiminde olduğu durumlarda kullanılabilir. OverScan sadece HDMI giriş kaynağı için kullanılabilir.
- **• Giriş Aralığı**: Giriş aralığını Otomatik, Tam veya Limited 16-235 olarak ayarlar.

#### **5. Ses**

Ses ayarlarını yapılandırır.

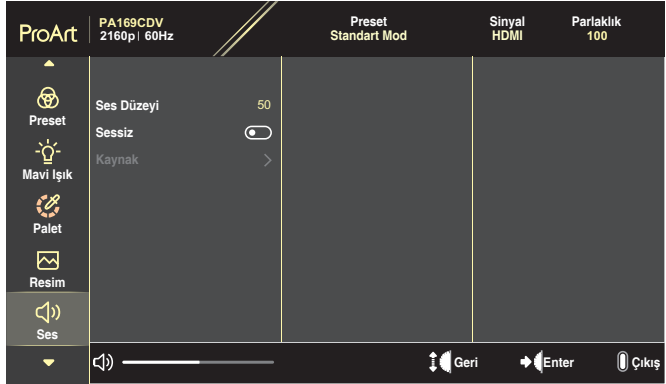

- **• Ses Düzeyi**: Çıkış ses düzeyini ayarlar.
- **• Sessiz**: Sessiz işlevini etkinleştirir veya devre dışı bırakır.
- **• Kaynak**: Monitör sesinin hangi kaynaktan geldiğini belirler.

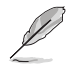

Bu işlevi etkinleştirmek için PIP/PBP modunu etkinleştirmeniz gerekir.

#### **6. PIP/PBP Ayarı**

PIP/PBP Ayarı, orijinal video kaynağından alınan ana pencerenin yanında başka bir video kaynağından alınan başka bir alt pencere açmanızı sağlar. Bu işlevi etkinleştirerek, monitör farklı video kaynaklarından 2 adede kadar resim görüntüler.

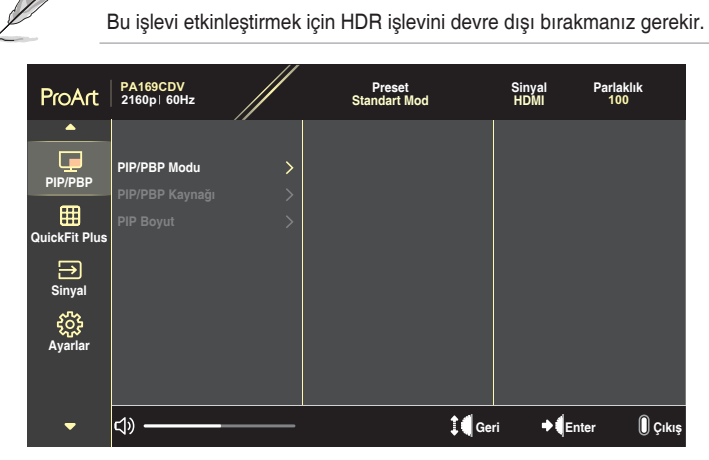

- **• PIP/PBP Modu**: PIP, PBP'yi seçer veya kapatır.
- **• PIP/PBP Kaynağı**: Video giriş kaynağını HDMI ve USB Type-C arasında seçer.
- **• PIP Boyut**: PIP boyutunu Küçük, Orta veya Geniş olarak ayarlar. (Yalnızca PIP modunda kullanılabilir)

#### **7. QuickFit Plus**

Kullanıcının, test kopyası yazdırmadan ekran üzerinde direkt olarak belge veya fotoğraf ön izlemesi yapmasını sağlar..

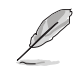

Bu işlevi etkinleştirmek için PIP/PBP modunu devre dışı bırakmanız gerekir.

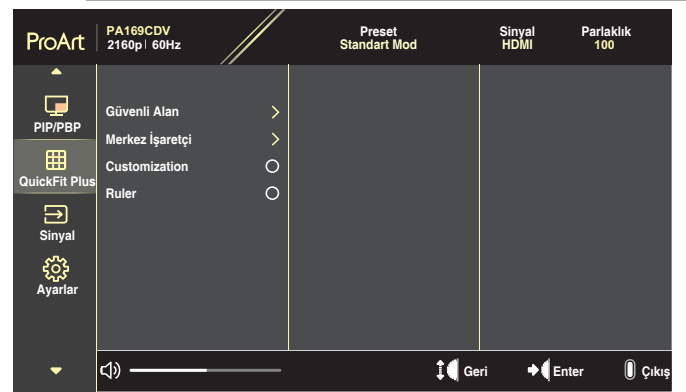

- **• Güvenli Alan**: Tasarımcıların ve kullanıcıların içeriği ve sayfadaki düzeni organize etmelerini kolaylaştırır ve tutarlı bir görünüş ve his sağlar. Seçenekleriniz şunlardır: 1:1, İşlem Güvenli, Başlık Güvenli veya 3 x 3.
- **• Merkez İşaretçi**: Merkez işaretleyici türünü seçer. Seçenekleriniz şunlardır: Tip 1, Tip 2 veya Tip 3.
- **• Customization**: Kadran tuşunu yukarı/aşağı kaydırarak çerçeve boyutuna karar verebilirsiniz. Yatay (genişlik) ve dikey (yükseklik) ayarlar arasında geçiş yapmak için Kadran tuşuna basın. Ardından çerçeve boyutunu görüntülemek ve ölçümleri metrik ve emperyal ölçü arasında değiştirmek için **Güç** düğmesine basın.
- **• Ruler**: Bu desen üst ve sol taraftaki fiziksel cetveli temsil eder. Metrik ve Emperyal ölçüleri arasında geçiş yapmak için **Güç** düğmesine basabilirsiniz.

#### **8. Sinyal**

Bu işlevde, istediğiniz giriş kaynağını seçebilirsiniz.

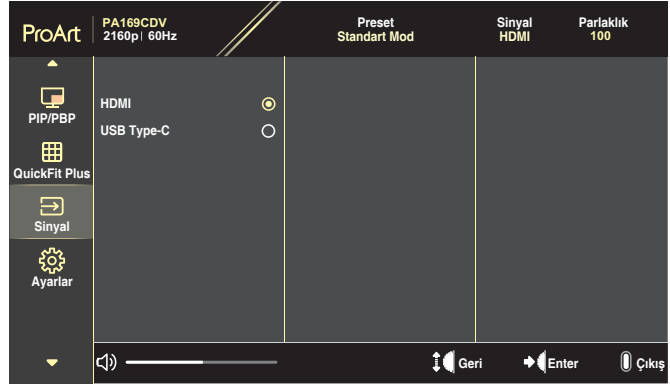

#### **9. Ayarlar**

<span id="page-28-0"></span>Sistemi ayarlamanızı sağlar.

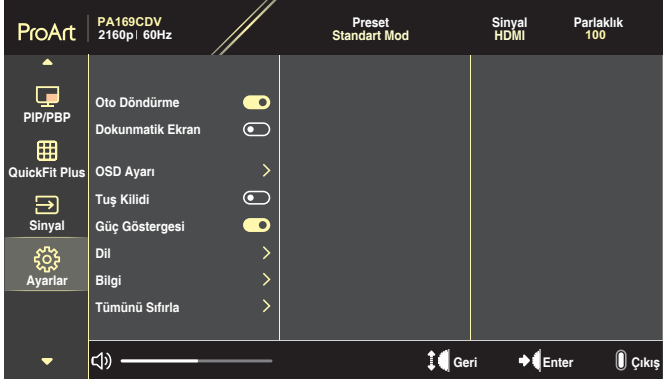

- **• Oto Döndürme**: Otomatik OSD döndürme işlevini etkinleştirir veya devre dışı bırakır.
- **• Dokunmatik Ekran**: Dokunmatik ekran işlevini etkinleştirir veya devre dışı bırakır.
- **• OSD Ayarı**: OSD menü ayarlarını yapılandırır.
	- » OSD Zaman Aşımı: OSD zaman aşımını 10 ila 120 saniye arasında ayarlayın.
	- » Saydamlık: OSD arkaplanını opak ila saydam arasında ayarlayın.
- **• Tuş Kilidi**: **Güç** ve **Menü** düğmelerini devre dışı bırakmak için "Açık" öğesini seçin. Tuş Kilidi işlevini iptal etmek için **Menü** düğmesine beş saniyeden fazla basın.
- **• Güç Göstergesi**: Güç LED'i göstergesini açın/kapatın.
- **• Dil**: OSD menü dilini seçer.
- **• Bilgi**: Monitör bilgilerini gösterir.
- **• Tümünü Sıfırla**: Tüm ayarları fabrika varsayılan moduna geri döndürmek için "Evet" seçimini yapın.

# <span id="page-30-0"></span>**3.2 Teknik Özelliklerin Özeti**

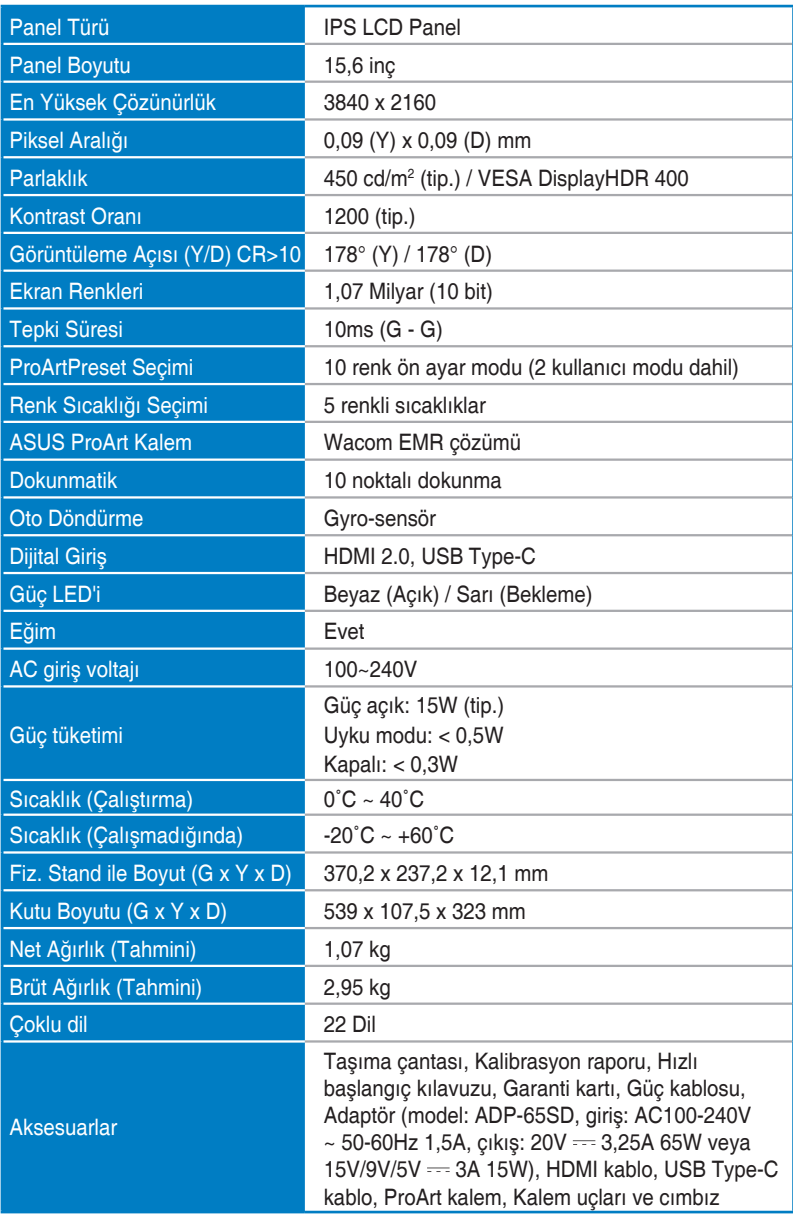

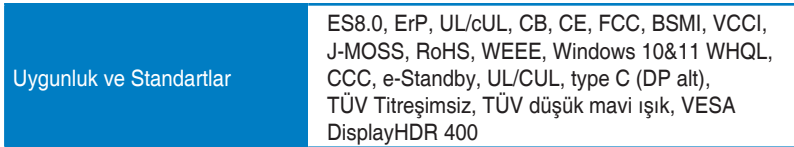

**\*Teknik özellikler bildirimde bulunulmadan değiştirilebilir.**

# <span id="page-32-0"></span>**3.3 Anahat boyutları**

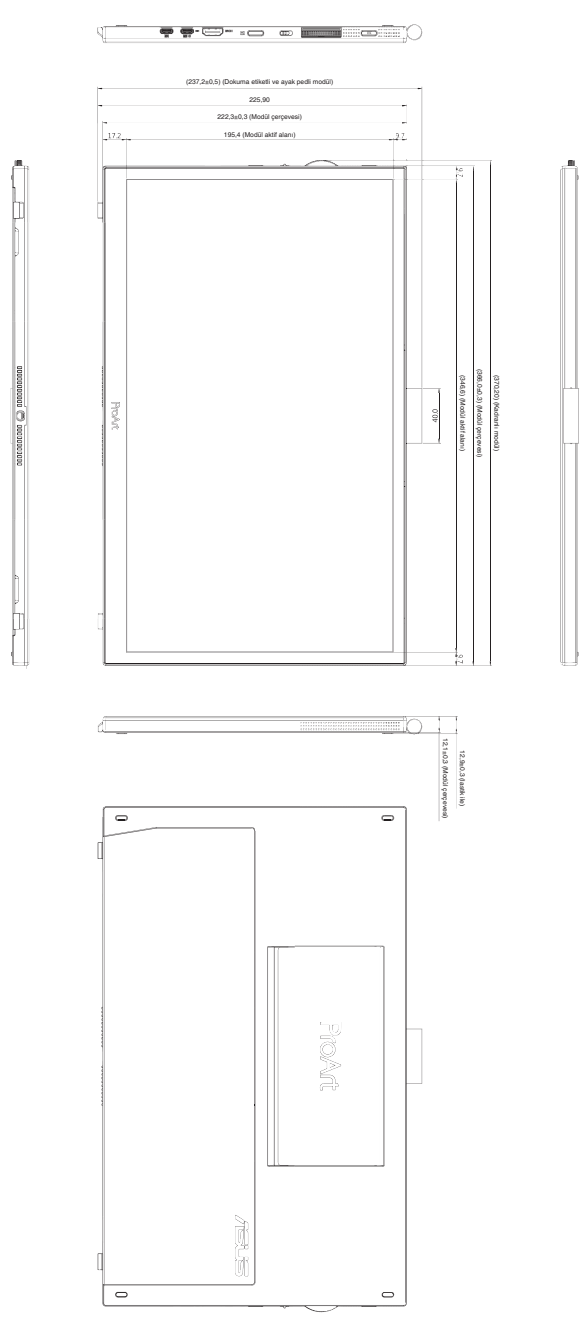

# <span id="page-33-0"></span>**3.4 Sorun giderme (SSS)**

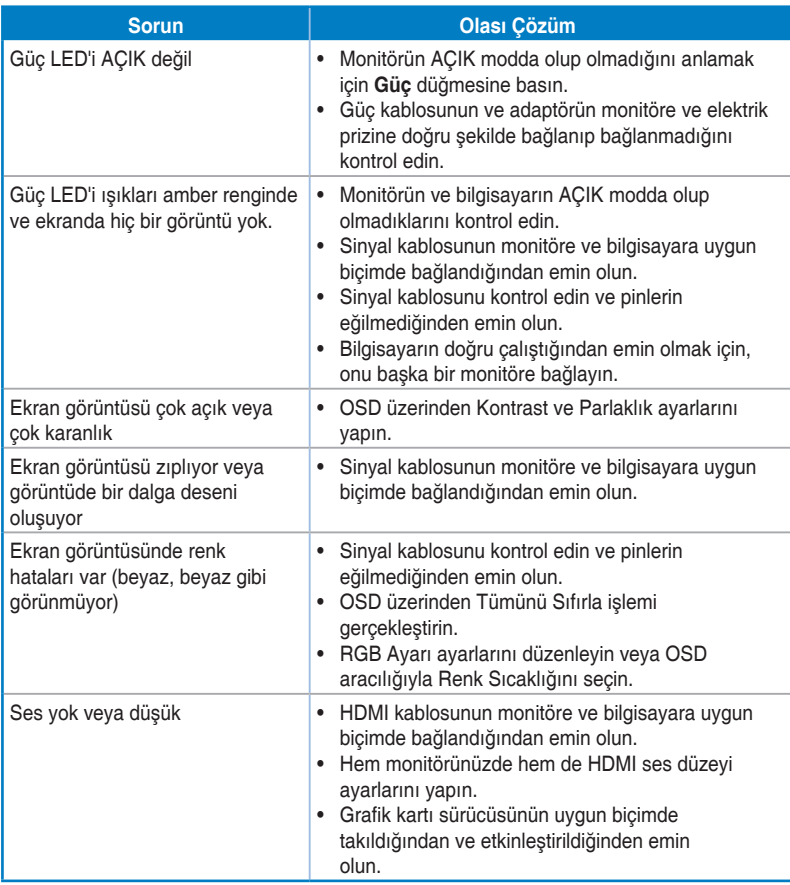

### <span id="page-34-0"></span>**3.5 Desteklenen çalışma modları**

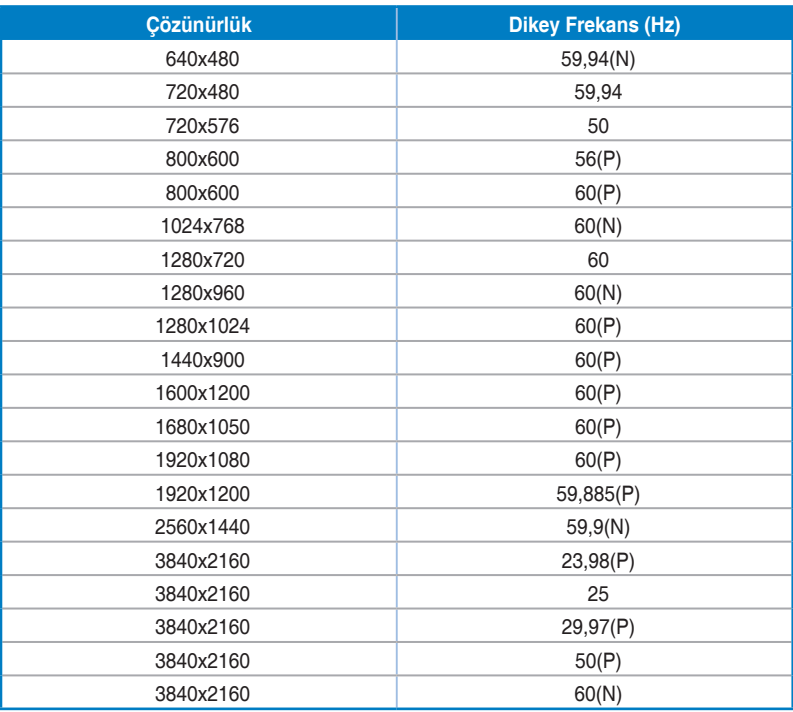

**"P" / "N", gelen H-sync/V-sync'in (giriş zamanlaması) "Pozitif" / "Negatif" polaritesini ifade eder. Monitör, HDMI konektörü kullanılarak video modunda çalışırken (yani veri görüntülemiyorsa), standart tanımlı videoya ek olarak aşağıdaki yüksek tanımlı modlar desteklenir.**